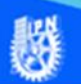

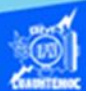

## **Procedimiento para crear el archivo indice.htm y presentacion.htm en Dreamweaver**

También en esta actividad de aprendizaje para reforzar la estructura básica de una página web, se elabora en el software profesional llamado Dreamweaver CS6 en su vista de diseño, el archivo que se llama indice.htm, el cual tiene la lista de las especialidades o carreras que se imparten en la unidad académica, además de tener la opción de ver una animación y un vídeo de la escuela. El archivo generado debe tener como nombre indice.htm y se guarda en el disco duro C: dentro de un subdirectorio llamado Humberto y dentro de él, en la carpeta cecyt72IVE, es decir, en el sitio de Internet creado previamente y que tiene por nombre cecyt72IVE.

A continuación, se realiza el procedimiento paso a paso, para crear el archivo indice.htm, reafirmando las etiquetas de la estructura básica de una página web, empleando el software institucional de Dreamweaver CS6 para el diseño web y el sitio creado previamente.

Procedimiento para crear su primera estructura básica de un programa html, en el software institucional, de Dreamweaver versión CS6.

Primeramente, para poder abordar el tema es necesario tener definido el sitio cecyt72IVE, creado previamente y seguir el procedimiento que se menciona a continuación.

1.- Entrar a la aplicación del editor institucional que en nuestro caso es Dreamweaver versión CS6.

2.- En el panel de archivos aparece una carpeta con el nombre del actual, en caso contrario, seleccionarlo, desplegando la lista de sitios creados anteriormente.

3.- Elegir el sitio llamado cecyt72IVE, como se muestra en la figura.

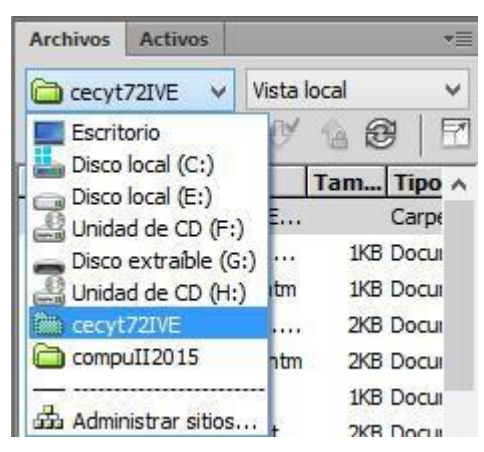

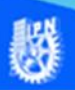

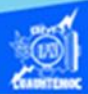

4.- Crear un archivo nuevo dentro del sitio cecyt72IVE, seleccionando el sitio, mediante un clic sobre él.

5.- Se da un clic en el botón derecho del ratón sobre la carpeta que lleva el nombre del sitio.

6.- Elegir la opción de nuevo archivo, del menú desplegable que aparece, como se muestra en la imagen.

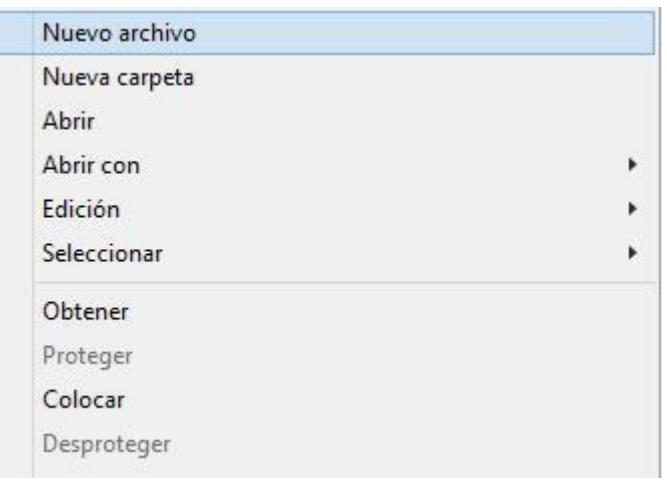

7.- Aparece el archivo en la raíz de la carpeta del sitio, con un nombre por defecto y una extensión de tres letras, por ejemplo, htm.

8.- Se coloca el nombre del archivo, especificand la extensión, la cual es en este caso .htm, e nombre de la página web que muestra la especialidades de la escuela se llama indice.htm

9.- Abrir el archivo de indice.htm, dando dos clic sobre él.

Teniendo el archivo indice.htm nuevo, es decir, en blanco o sin contenido, podemos pasar a explicar la estructura básica de la página web.

10.- La página Web, denominada indice.htm, sin contenido aparece en la ventana del documento.

11.- Dar un clic en el icono vista de código, de la barra de herramientas de documento.

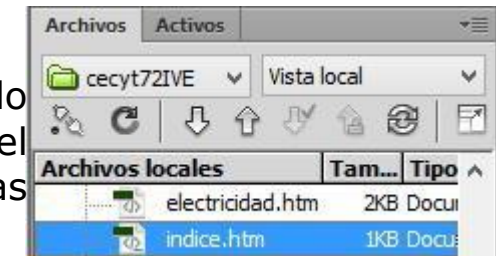

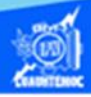

12.- Aparece la estructura básica del programa htm, elaborado en Dreamweaver CS6, y tenemos la estructura básica como se muestra en la figura.

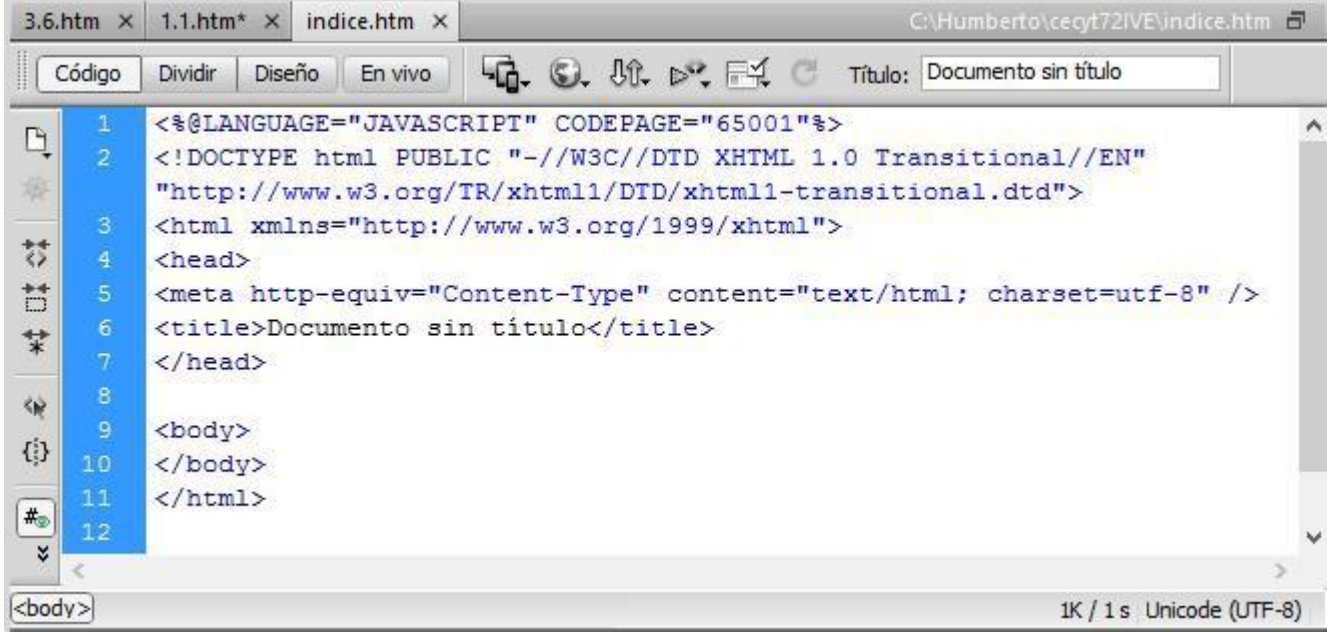

Nota: En la imagen se observan más etiquetas de las mencionadas anteriormente en el bloc de notas, las cuales explicaremos a continuación.

13.- Dentro de la etiqueta <head> se encuentra la etiqueta denominada <title> que sirve para el título de la página, que utiliza el navegador para hacer referencia a ella, mas no es el nombre del archivo htm. Sólo puede haber un título en cada página y éste únicamente puede contener texto sencillo, no debe haber otra etiqueta dentro de él. En la vista de código, podemos escribir las palabras especialidades de la escuela, como título de la página web, a su vez se actualiza el cuadro de texto título que se encuentra en la barra de herramientas de documento, como se muestra en la figura.

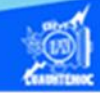

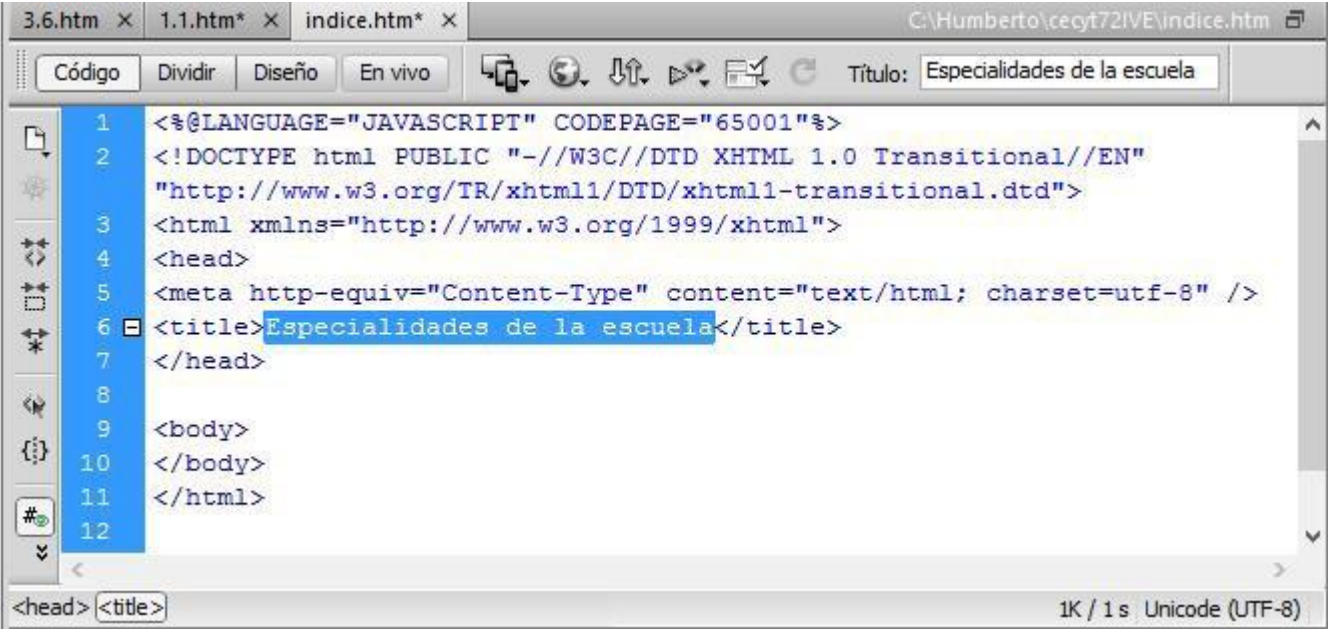

Otra etiqueta que aparece dentro de <head> es la de "meta" que permite indicar el tipo de contenido del documento, la que se muestra explica al navegador el tipo de texto que se va a encontrar, así como el lenguaje o caracteres especiales que pueden estar presentes.

Nota: UTF - 8: Conjunto de caracteres usados para representar una amplia variedad de idiomas en la Internet.

Una más de las etiquetas que componen la estructura básica de la página web es la que lleva por nombre <body>.

El contenido o texto de la página web y otros elementos (vínculo, imágenes, etcétera) estan dentro de la etiqueta <br/>body>.

14.- Para estar cambiando el modo de visualización, es decir, de vista código a vista diseño, solamente hay que dar clic en el icono correspondiente, en la siguiente figura, mostramos ambas vistas.

**Computación Básica II** 

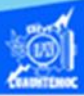

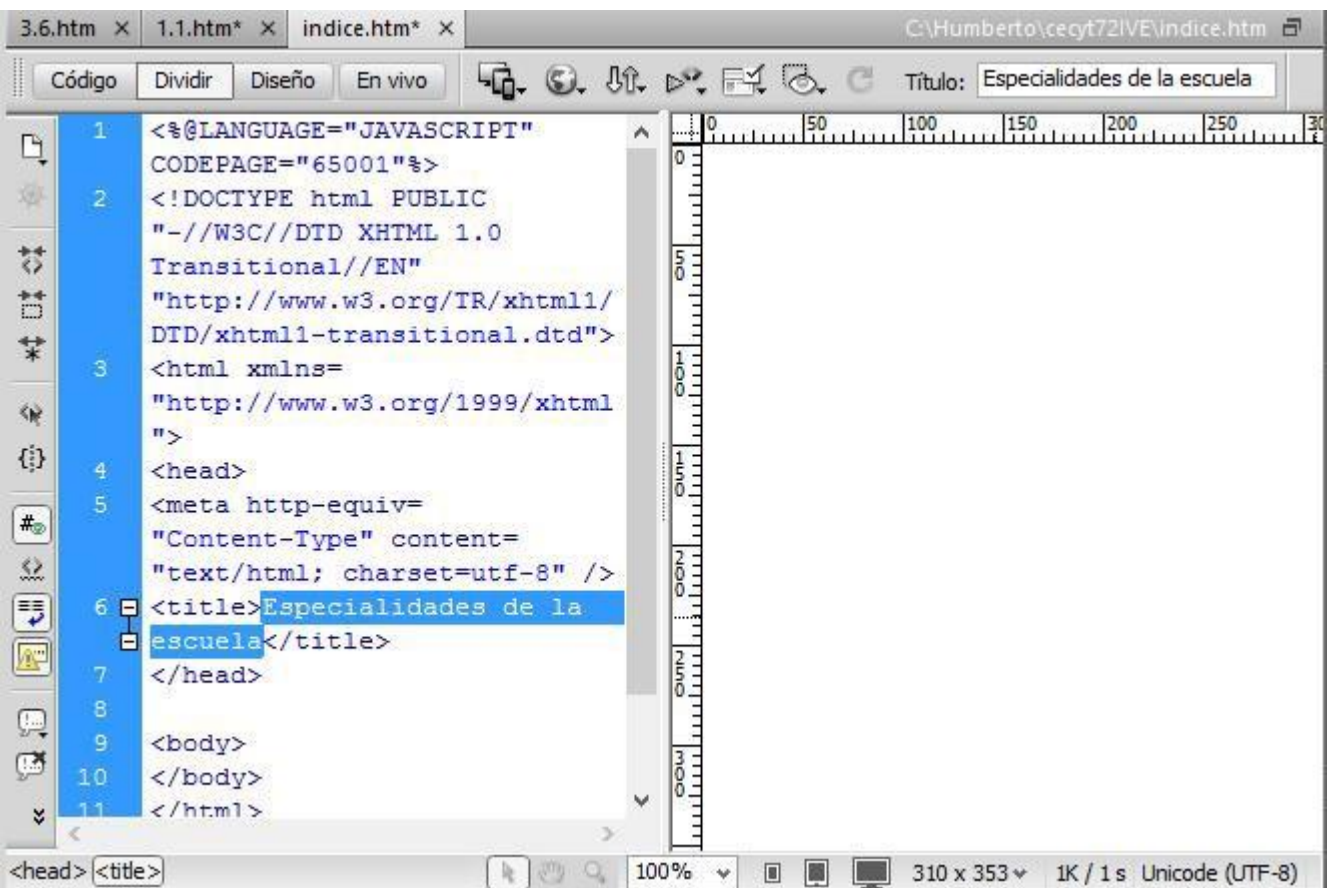

Enseguida se procede a teclear el contenido del archivo indice.htm, el cual va a consistir de las seis especialidades o talleres de la unidad académica.

15.- Cambiar a la vista de diseño, enseguida se escriben las seis especialidades o carreras de la unidad académica, además de tener la opción de ver una animación y un vídeo de la escuela, y son las que se mencionan a continuación:

Especialidades que se imparten en el C.E.CyT. No. 7 "Cuauhtémoc".

Técnico en aeronáutica

Técnico en sistemas automotrices

Técnico en construcción

Técnico en instalaciones y mantenimiento eléctricos

Técnico en mantenimiento industrial

Técnico en soldadura industrial

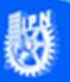

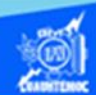

## Presentación y vídeo de la escuela

16.- Al momento de teclear el contenido del archivo indice.htm en la vista diseño, podemos observar como se van generando las etiquetas html en la vista de código, cuando se termine de teclear el archivo que contiene las especialidades o carreras, se observa como en la siguiente figura.

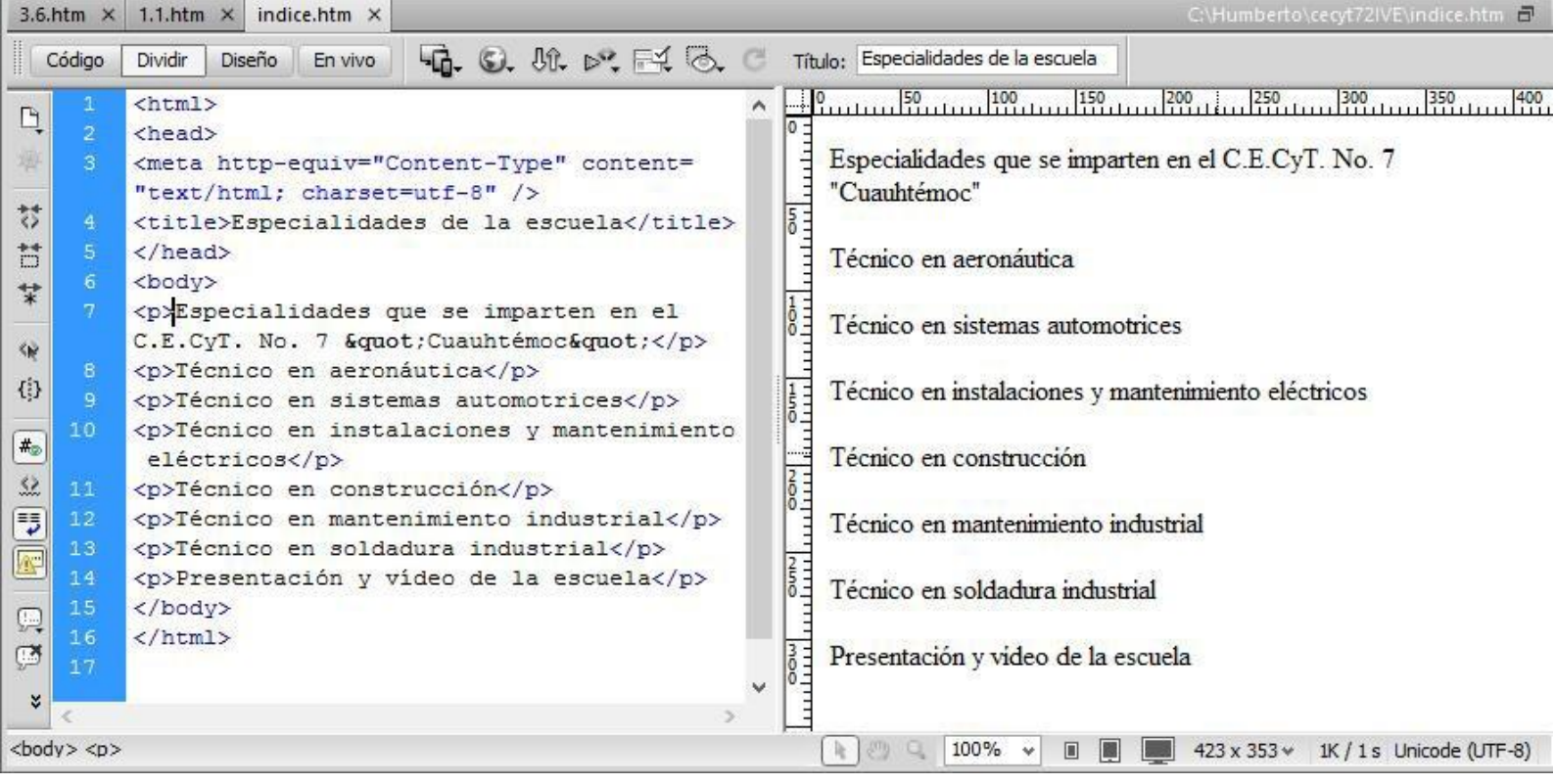

17.- Observar que dentro de la etiqueta <br/>body> aparece el contenido del documento indice.htm, junto con otras etiquetas nuevas que se explican posteriormente en la sección de etiquetas de formato.

18.- Guardar el archivo llamado indice.htm, seleccionar la opción de archivo del menú principal.

19.- Elegir guardar del menú desplegable, o la operación de guardar mediante las teclas de atajo control + S.

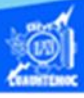

20.- Una vez guardado el archivo indice.htm, visualizarlo en cualquier navegador, de la siguiente manera: abrir la aplicación llamada Internet Explorer, dando un clic en el icono ubicado

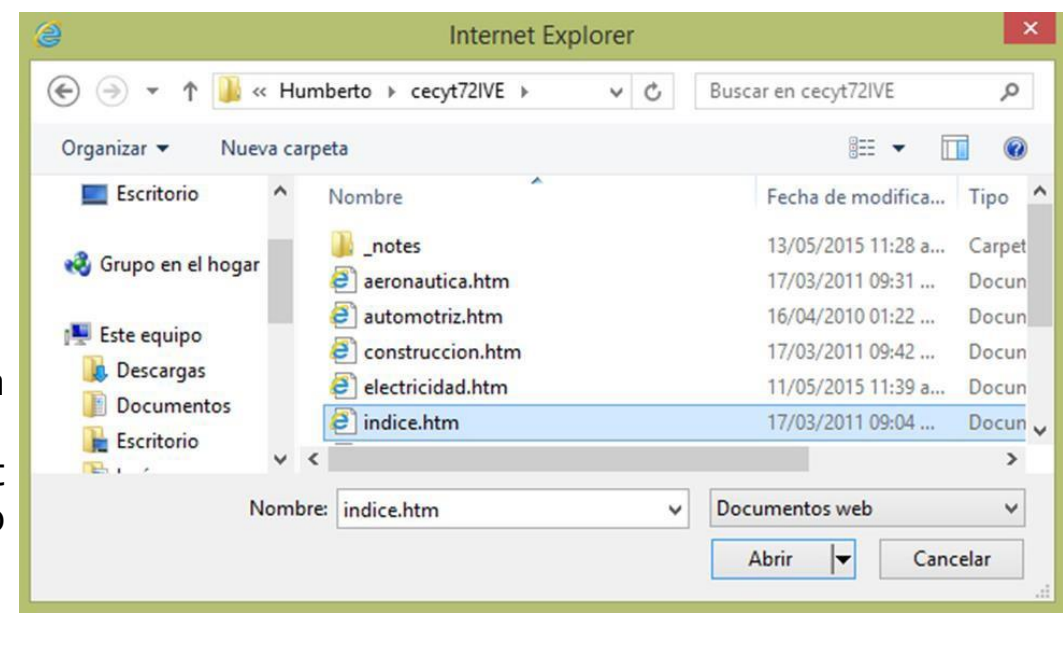

en la barra de tareas.

21.- Elegir la opción de archivo, ubicada en el menú principal.

23.- Dar un clic en el botón de examinar.

24.- En el cuadro de diálogo de Windows Internet Explorer, ir al cuadro de texto donde se pone la ubicación del archivo y seleccionar la carpeta de Humberto y posteriormente el folder de cecyt72IVE.

25.- Aparece el archivo llamado indice.htm, seleccionarlo para que lo indique en el cuadro de texto de nombre.

26.- Por último, dar un clic en el botón abrir, como se muestra en la figura.

22.- Seleccionar la opción de abrir, y aparece un cuadro de diálogo.

27.- Aparece el cuadro de diálogo abrir, con la trayectoria completa del archivo indice.htm para visualizarlo en el navegador de Internet Explorer, terminar dando un clic en el botón de aceptar.

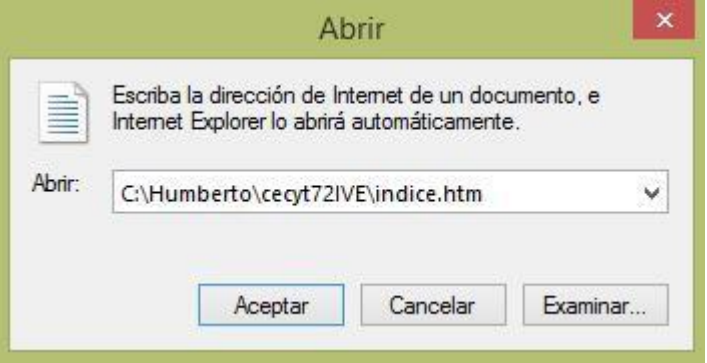

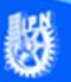

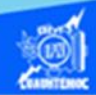

28.- El archivo de indice.htm se muestra en el navegador de Internet Explorer, cabe mencionar que se observa el contenido de las especialidades o carreras de la unidad académica, sin embargo, carece de formato de texto y de una buena presentación, como se muestra en la imagen.

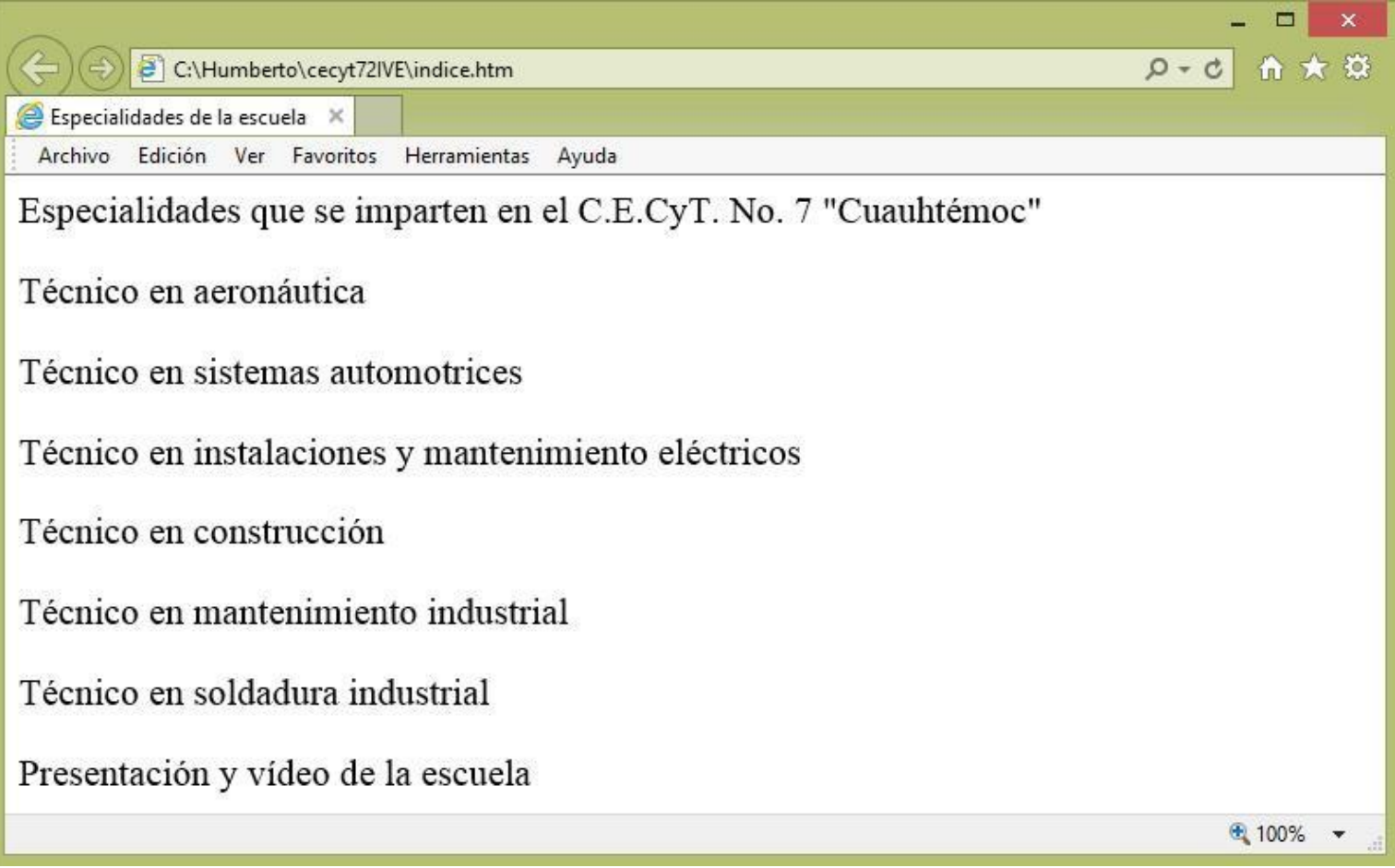

En esta actividad de aprendizaje y para reforzar la estructura básica de una página web, crear en el software profesional llamado Dreamweaver CS6 en su vista de diseño, el archivo llamado presentacion.htm, su contenido consiste de una breve descripción de la unidad académica y en actividades de aprendizaje posteriores se inserta una animación swf creada en el software de flash CS6 que muestre las diferentes áreas e infraestructura de la unidad académica donde se estudia el Nivel Medio Superior. Además, a futuro en la actividad correspondiente se inserta un vídeo que despliegue las diferentes especialidades o carreras del C.E.C.y T. No. 7 "Cuauhtémoc".

El archivo generado debe tener como nombre presentacion.htm y se guarda en el disco duro C: dentro de un subdirectorio llamado Humberto y

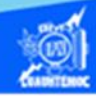

⊕ 100%

dentro de él, en la carpeta cecyt72IVE, es decir, en el sitio de Internet creado previamente y que tiene por nombre cecyt72IVE.

Por el momento, el archivo presentacion.htm se visualiza en el navegador Internet Explorer, mostrando solamente el texto que describe someramente las bondades de la unidad académica del Nivel Medio Superior, como se muestra en la imagen:

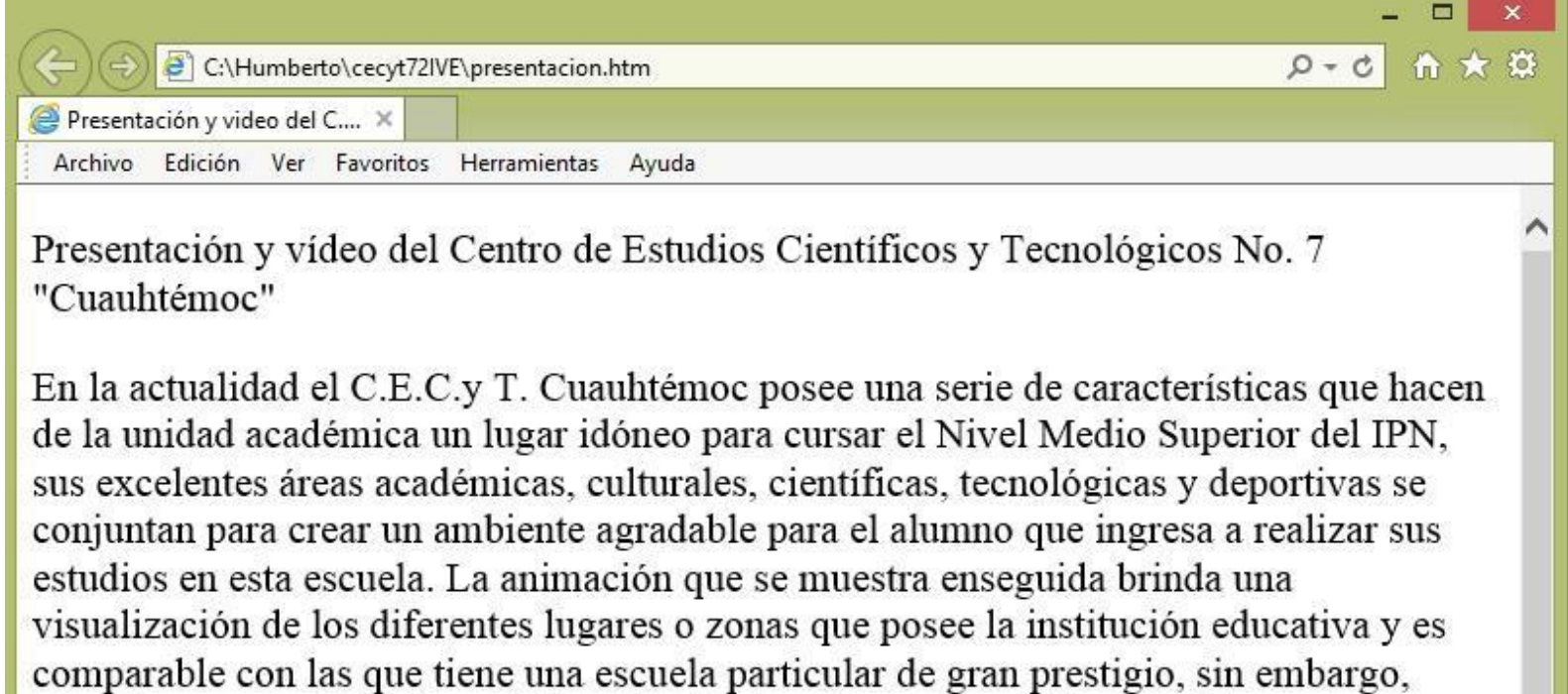

recordemos que el Instituto Politécnico Nacional es una escuela de gobierno para los hijos del pueblo mexicano. El vídeo que se elaboró por alumnos del nivel medio superior muestra las diferentes especialidades que se imparten en la unidad académica, cabe mencionar que son 6 carreras de vanguardia y pertinentes al medio social que rodea a la escuela.